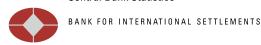

## How to use the Word template "Publication 13.1cm"

- Save the template "Publication 13.1cm" on your personal templates folder in Word<sup>1</sup>.
- Open a new document using the template "Publication 13.1cm"<sup>2</sup>.
- Open the styles menu by activating the "Change Styles" function:

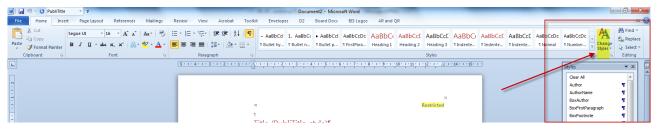

- Select the relevant text and apply the correct styles
- Select the main title and apply the **PubliTitle** style:

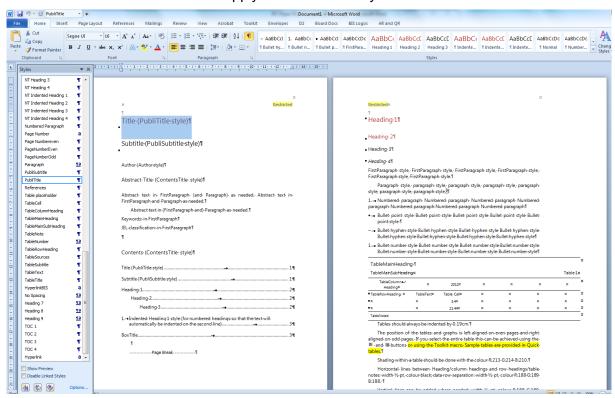

Office 2010: C:\ Users\ [UserName] \AppData\ Roaming\ Microsoft\ Templates.

Note: AppData is a hidden folder. If you need to find it manually, you can get to it by browsing to C:\ Users\ [UserName] and typing in \Appdata after the user name in the address bar.

Office 2013: C:\ Users\ [UserName] \ Documents\ Custom Office Templates

When you click on File / New, you'll see a selection of online templates instead of custom templates that you have created. Click on My Templates to see the custom templates stored in the default location.

- Select the author name and apply the *Author* style
- Select the abstracts and apply the **Contents title** style
- For the paragraph titles in the paper apply either the *Heading 1* or the Indented Heading 1 styles
- For the subtitles apply heading 2 and heading 3 (Hd 1 followed by Hd2 and Hd2 followed by Hd3)
- Use the **bullet point** or the **bullet number** if you want to indent part of the text
- All non-text elements such as graphs and tables can be inserted as images
- Please review your paper by using the "spell check" function!

## **Basic / minimum formatting requirements**

- In case you encounter major difficulties with the template, we would like to ask you to apply the following minimum formatting guidelines.
- In your document select all (Ctrl + A) → change the font to Segoe UI, regular, 10 as shown below:

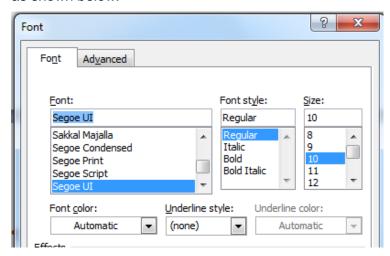

Select all (Ctrl + A) and insert 6pt after in the paragraph spacing. → In the line spacing: Make sure "Single" is selected.

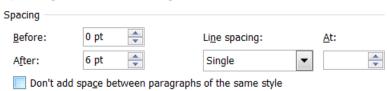

In the page setup, change the margin as shown below:

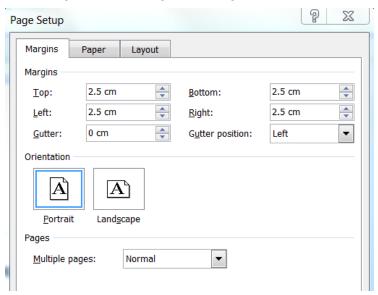

• **Spell Check**: Please review your paper by using the "**spell check**" function!

## Contact

- Please feel free to contact the <a href="IFC.Secretariat@bis.org">IFC.Secretariat@bis.org</a> should you require further information.
- Disclaimer: Please note that the IFC Secretariat will not edit or format any papers submitted by the authors for the IFC Bulletin publication.